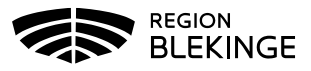

## **Registrering – Ändra personuppgifter**

Om fel uppgifter registrerats på invånaren till exempel personnummer, för- och efternamn eller mobilnummer så kan dessa uppgifter korrigeras i MittVaccin. Guiden visar hur ändringar kan göras ifrån fliken Kunder eller fliken Bokning.

1. Tryck på Sök kund i fliken Kunder. Är det ett felaktigt personnummer som ska korrigeras så sök med det felaktiga personnumret ÅÅÅÅMMDDXXXX.

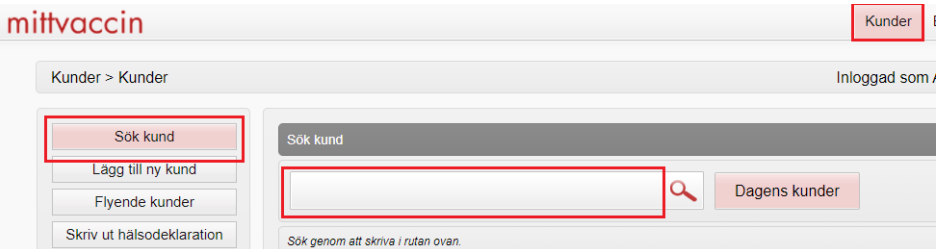

2. Klicka på invånarens namn som visas på rad nedanför sökrutan. Dialog med

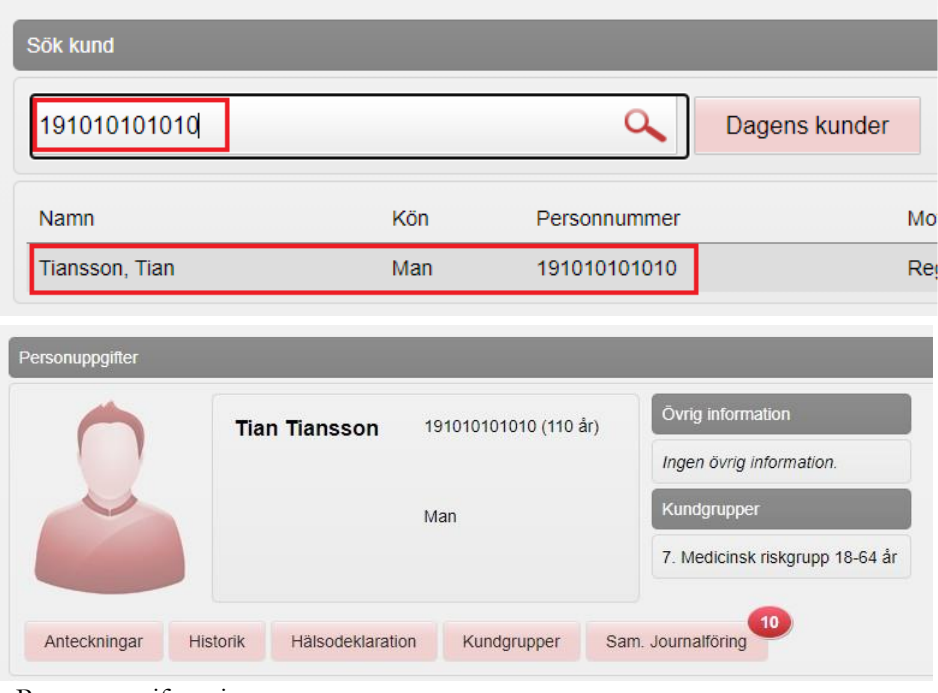

Personuppgifter visas.

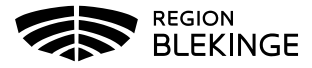

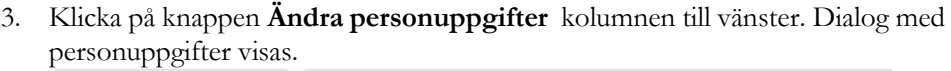

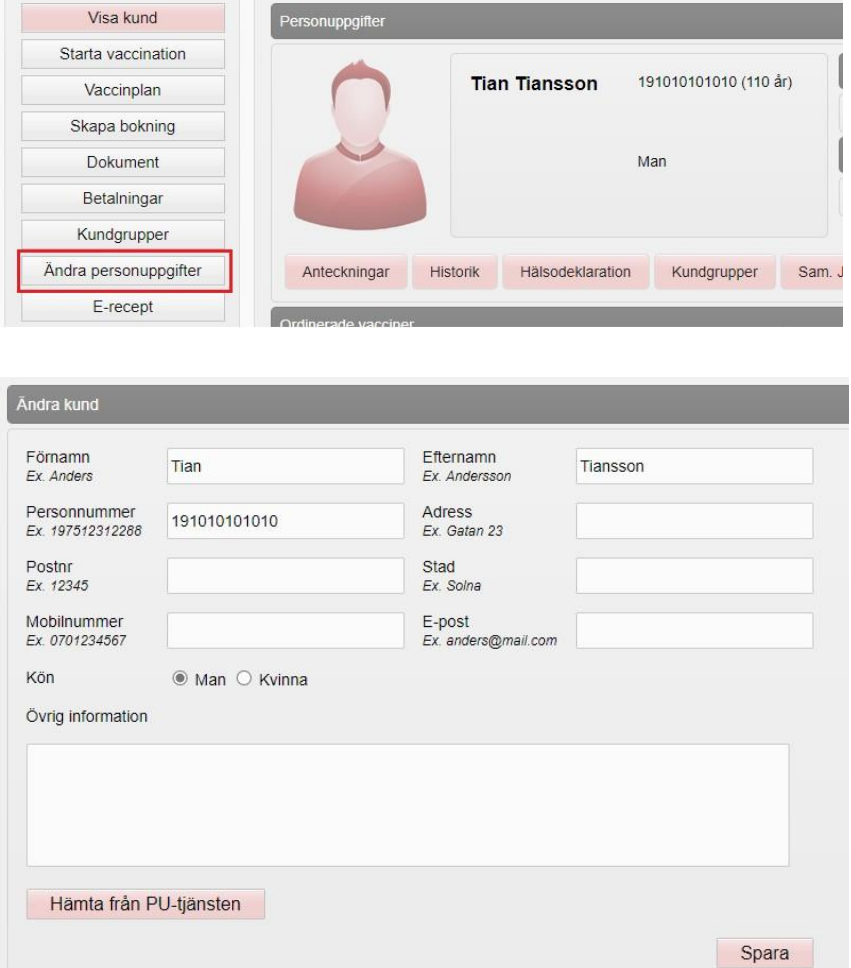

4. **Korrigera det som är felaktigt registrerat**. Är det ett personnummer, för-eller efternamn så använd knappen **Hämta från PU-tjänsten** – ange då först patientens korrekta personnummer. PU-tjänsten hämtar invånarens uppgifter från Skatteverket.

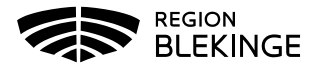

## Klicka på **Spara**.

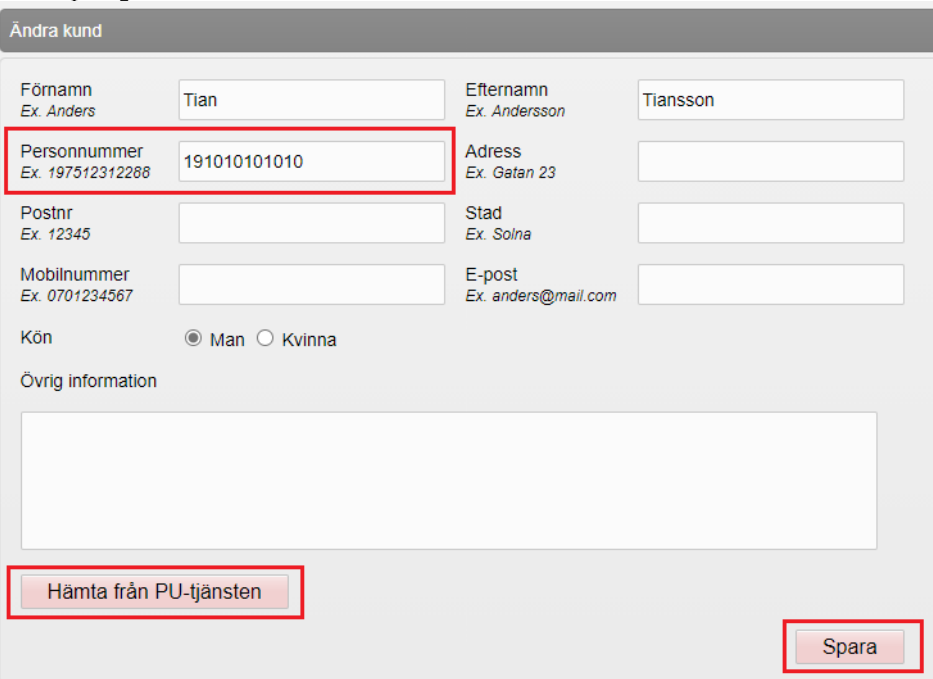

- 5. Mobilnummer och e-post hämtas inte så detta kan behöva registreras igen ta gärna ett skärmklipp innan korrigering på dialogen om invånaren inte är på plats vid korrigering så att detta kan anges.
- 6. Ändring av personuppgifter kan även göras ifrån Bokningslistan. Klicka på bokningen och dialog Bokningsinfo öppnas.

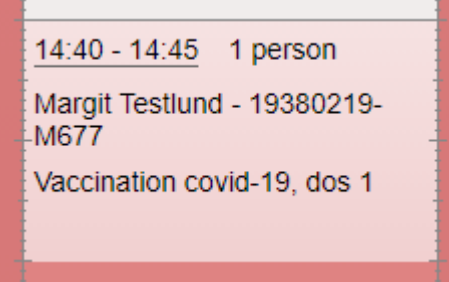

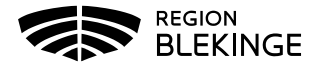

7. Klicka på Invånarens namn för att öppna dialogen Personuppgifter.

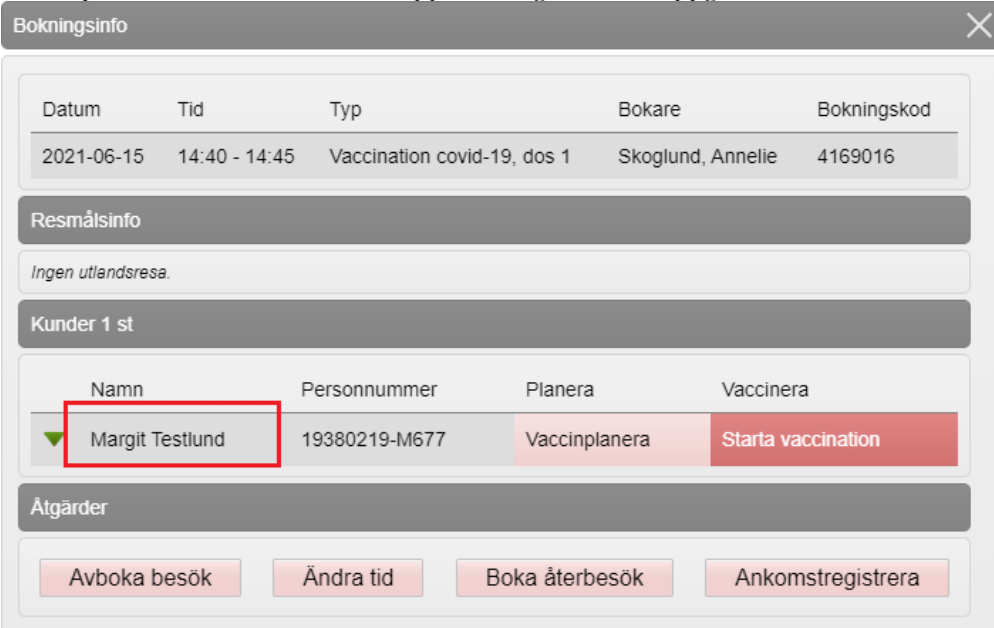

8. Klicka på knappen **Ändra personuppgifter** och följ steg 3-5 i denna guide.